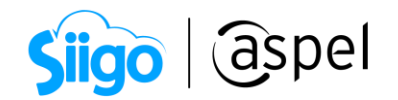

## Genera una factura para un cliente mostrador en Aspel SAE 8.0

#### ¿Sabías qué?

La emisión de una factura sin la necesidad de un RFC receptora puede aplicar en los siguientes casos:

- La persona física o moral no esté en el Registro Federal de Contribuyentes.
- Tu cliente sea del extranjero y no tenga actividad fiscal en el país.
- Se trate de una nueva empresa en proceso de darse de alta como persona moral.
- Necesites reportar tus ventas, aunque tus clientes no soliciten facturas.
- Agrupes dos o más operaciones de ventas realizadas para público en general.

A continuación, se describe el proceso para generar una factura cuando el cliente no la solicita.

## Da de alta tu cliente mostrador

Primero se tendrá que dar de alta a un cliente de tipo mostrador, para ello ingresa a:

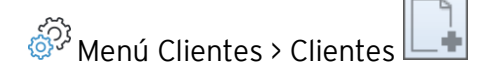

Los datos que se deben capturar para el cliente mostrador son los siguientes:

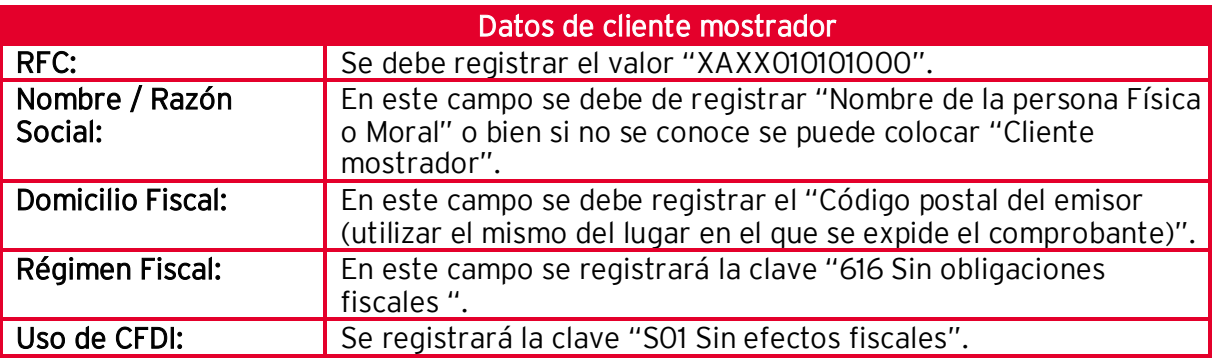

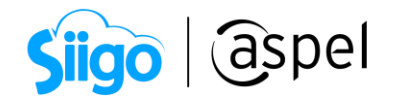

### Importante:

Debes saber que el RFC genérico no distingue entre personas físicas y morales, solo hace la distinción de mexicanos con el RFC XAXX010101000 o extranjeros usando el RFC XEXX010101000.

## 2 Configura tu producto

Realiza el alta del producto en el sistema, para ello ingresa a:

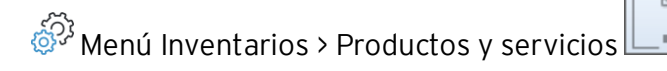

En la captura de productos y servicios debes indicar clave, descripción, unidad de medida moneda, precio, la aplicación de IVA o si lo requieres el manejo de IEPS para cada uno, los datos fiscales tales como: clave SAT y unidad de medida SAT.

Al finalizar la captura da clic en  $\Box$  Guardar (F3) para generar el registro dentro del catálogo.

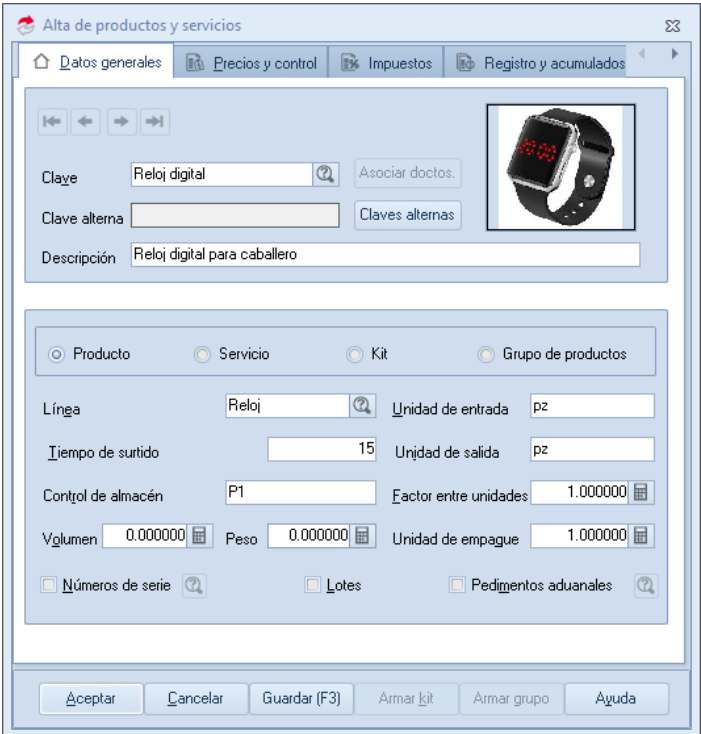

Figura 1. Alta de producto o servicio.

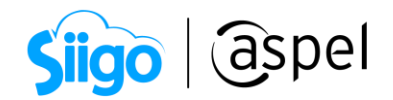

# 3 Emite factura con cliente mostrador

Una vez capturada la información correspondiente a clientes y productos, estás listo para capturar documentos:

 $\hat{\mathbb{S}}^{\mathfrak{I}}$  Menú > Ventas > Facturas > Agregar

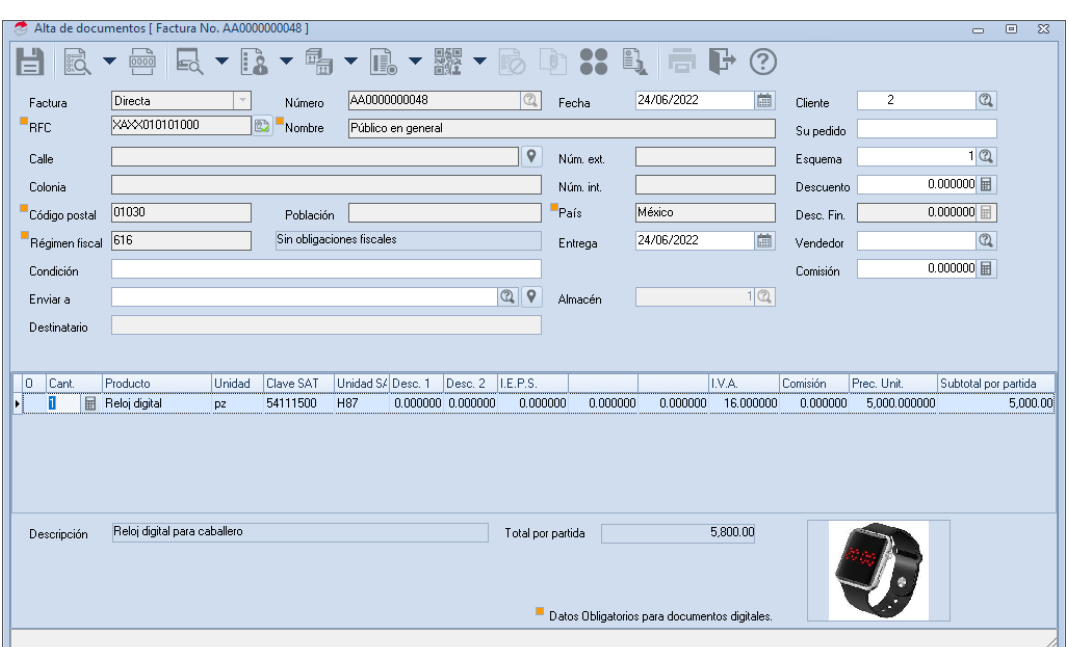

Figura 2. Alta del comprobante.

Si los datos son correctos da clic en:

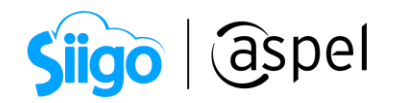

Posteriormente observarás la representación impresa del comprobante fiscal según el formato de emisión seleccionado.

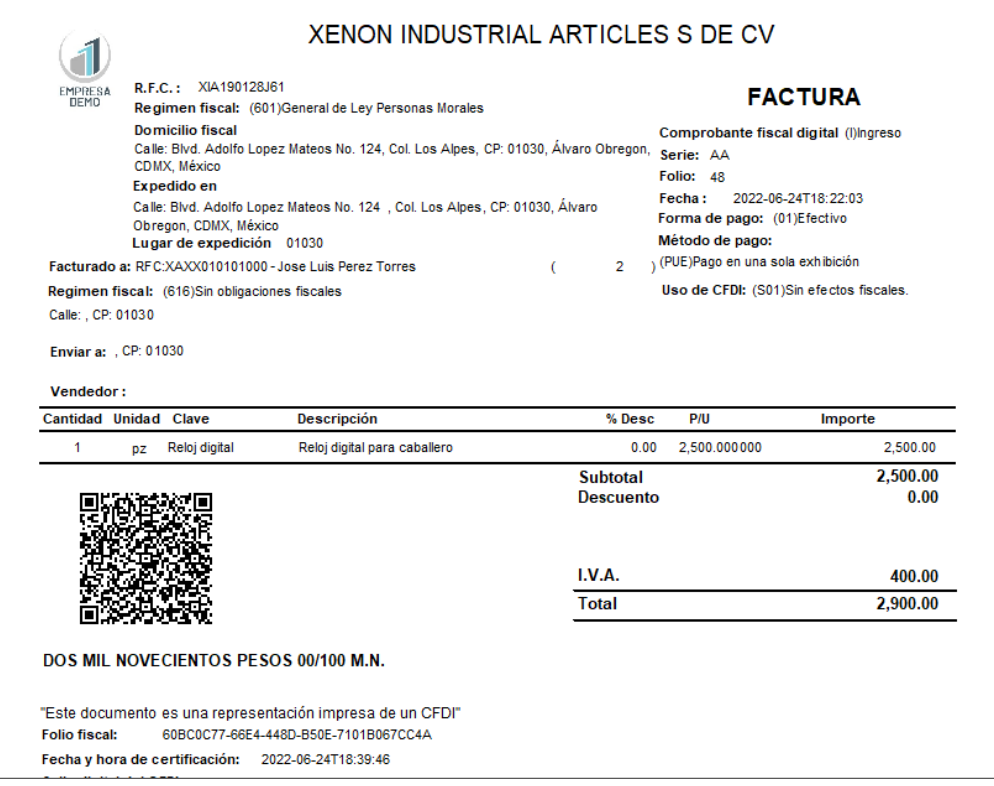

Figura 3. Emisión del comprobante.

Es importante que saber que la factura global es un documento diferente de una venta a un cliente mostrador ya que este cuenta con características específicas, para consultar más información que conforma una factura global consulta el siguiente documento.

[E041\\_Consideraciones para el llenado de la factura global](https://descargas.aspel.com.mx/Tutoriales/FACTURACION/E041_Consideraciones-para-el-llenado-de-la-factura-global.pdf) 

¡Listo! Con estos sencillos pasos genera tu factura global de las notas de venta.

Te invitamos a consultar más documentos como este en [Tutoriales](https://www.aspel.com.mx/tutoriales) y a suscribirte a nuestro canal de [YouTube](https://www.youtube.com/user/ConexionAspel)

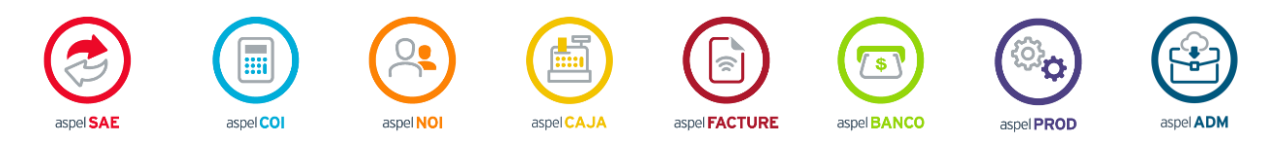

Dudas, comentarios y sugerencias sobre este documento [aquí.](mailto:buzoncapacitacion@aspel.com.mx?subject=Dudas,%20comentarios%20y%20sugerencias%20(tutoriales))

Soporte Técnico